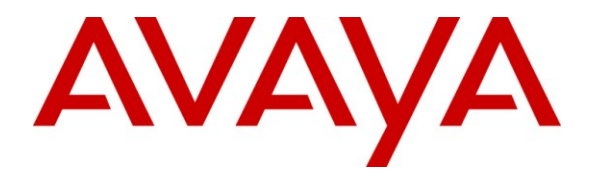

**Avaya Solution & Interoperability Test Lab**

# **Application Notes for Sennheiser UUSB8 Interface and Sennheiser HeadSetup Application Connected to Avaya one-X® Communicator, Avaya one-X® Agent, and Avaya AuraTM Communication Manager using Sennheiser SH and CC Series headsets – Issue 1.0**

### **Abstract**

These Application Notes describe the compliance testing of Application Notes for Sennheiser UUSB8 interface and Sennheiser HeadSetup application connected to Avaya one-X® Communicator, Avaya one-X® Agent, and Avaya Aura<sup>TM</sup> Communication Manager using Sennheiser SH and CC Series headsets.

Avaya one-X® Communicator and Avaya one-X® Agent are PC-based softphones which provide telephone operations to PC users without a physical telephone. HeadSetup is a PCbased program which provides telephone events to Avaya one-X® Communicator and Avaya one-X® Agent. These headsets are intended to be used by office workers, call center agents, and others who have frequent or extensive telephone conversations. The compliance testing tested the major functions of the Sennheiser products.

Information in these Application Notes has been obtained through DevConnect compliance testing and additional technical discussions. Testing was conducted via the DevConnect Program at the Avaya Solution and Interoperability Test Lab.

#### **Table of Contents**

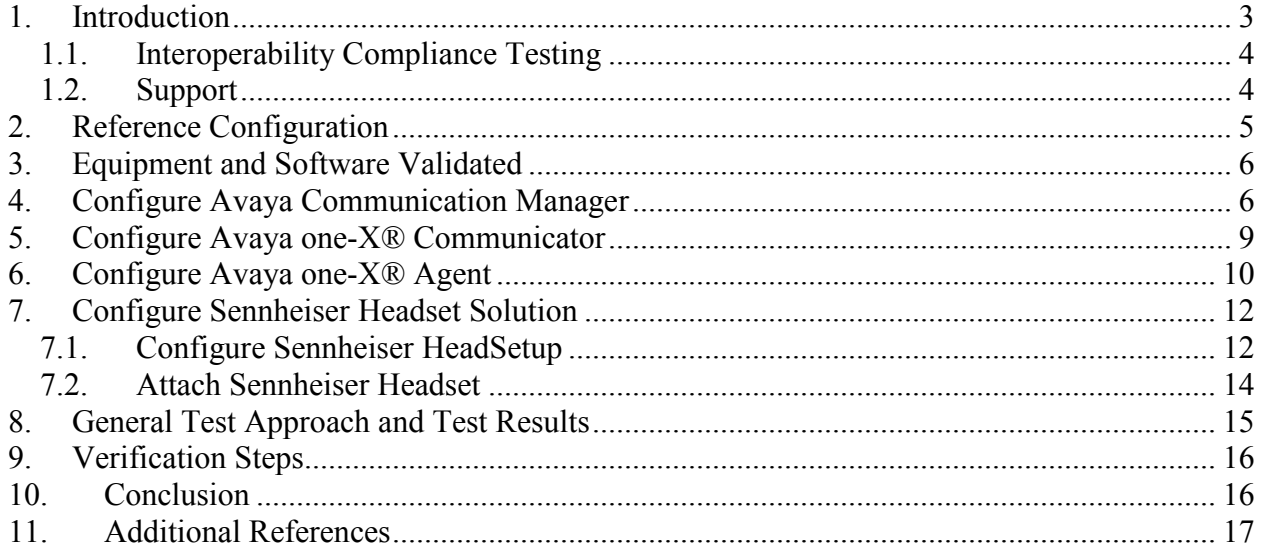

# <span id="page-2-0"></span>**1. Introduction**

These Application Notes describe the configuration steps required for Sennheiser headsets SH 230, SH 230 IP, SH 250, SH 330, SH 330 IP, SH 350, SH 350 IP, CC 515, CC 515 IP, and CC 550 attached to the Sennheiser UUSB8 interface using the Sennheiser HeadSetup application to successfully interoperate with Avaya one-X® Communicator, Avaya one-X® Agent, and Avaya AuraTM Communication Manager. The UUSB has an integrated USB cable on one end and a headset connector for the above-listed headsets on the other.

The Sennheiser UUSB8 has the following controls and indicators:

- a status LED
- a "switch-hook" button
- a mute button
- a two-way volume control switch

Repeated depressions of the switch-hook can be used to answer and terminate calls. The mute button allows the headset microphone to be turned off/on. The volume control allows the headset earpiece volume to be turned up or down.

HeadSetup is a PC-based program which provides telephone events to Avaya one-X® Communicator and Avaya one-X® Agent.

### **1.1. Interoperability Compliance Testing**

<span id="page-3-0"></span>The compliance testing included the following test scenarios shown below.

Tests for both Avaya one-X® Communicator and Avaya one-X® Agent:

- Verification of acceptable talk path in both directions for local and PSTN calls.
- Verification of the UUSB8's ability to terminate calls with its switch-hook button
- Verification of the UUSB8's mute switch
- Verification of the UUSB8's volume control
- Verification of the base UUSB8's ability to recover from interruption to it's PC interface
- Verification of the base UUSB8's ability to recover from interruption of headset interface, and that active calls are preserved after reconnection
- Verification of the headset's ability to function normally after the PC is restarted.

Tests for Avaya one-X® Communicator:

Verification of the UUSB8's ability to answer calls with its switch-hook button

Avaya's formal testing and Declaration of Conformity is provided only on the headsets/handsets that carry the Avaya brand or logo. Avaya may conduct testing of non-Avaya headset/handset to determine interoperability with Avaya phones. However, Avaya does not conduct the testing of non-Avaya headsets/handsets for: Acoustic Pressure, Safety, Hearing Aid Compliance, EMC regulations, or any other tests to ensure conformity with safety, audio quality, long-term reliability or any regulation requirements. As a result, Avaya makes no representations whether a particular non-Avaya headset will work with Avaya's telephones or with a different generation of the same Avaya telephone.

Since there is no industry standard for handset interfaces, different manufacturers utilize different handset/headset interfaces with their telephones. Therefore, any claim made by a headset vendor that its product is compatible with Avaya telephones does not equate to a guarantee that the headset will provide adequate safety protection or audio quality.

#### <span id="page-3-1"></span>**1.2. Support**

Support from Avaya is available at [http://support.avaya.com/.](http://support.avaya.com/) Support for Sennheiser products is available at

- Web: http://www.senncom.com/comm/home\_en.nsf/root/service\_support-contact
- Email:  $\frac{1}{2}$  support(*a*) senncom.com
- $\blacksquare$  help desk: +45 56180000

## <span id="page-4-0"></span>**2. Reference Configuration**

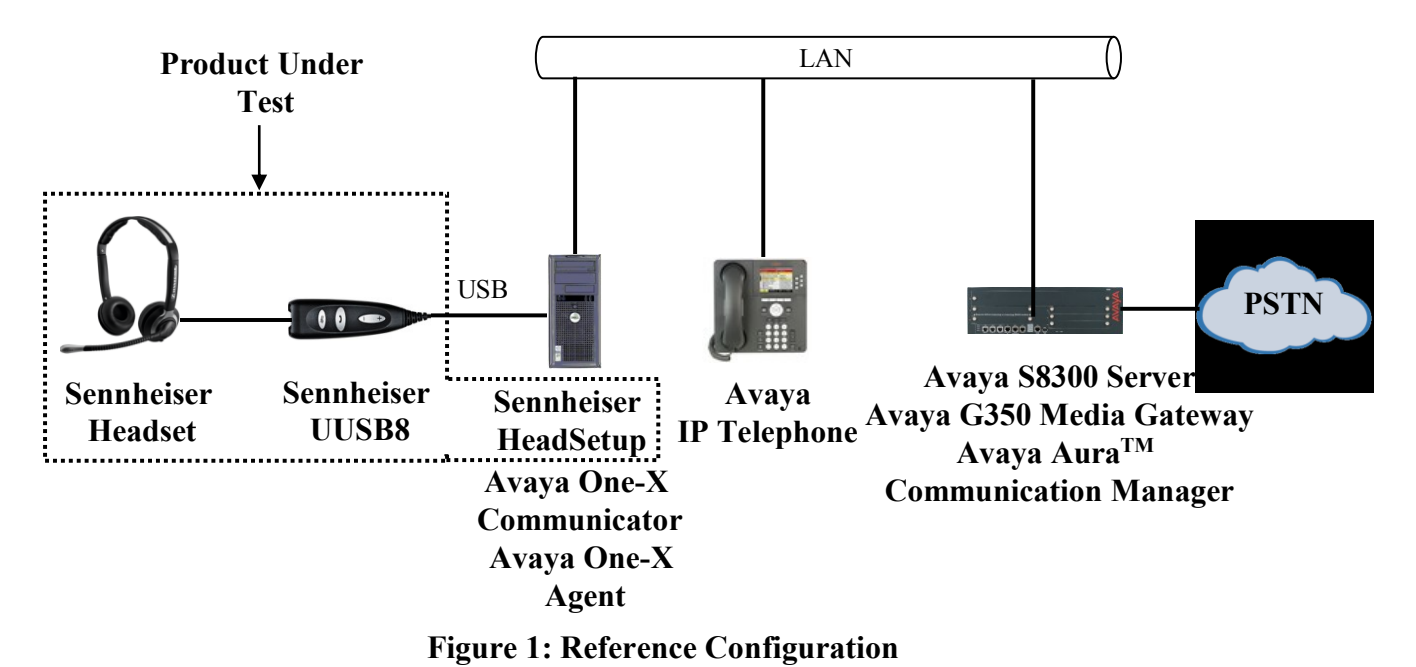

The PSTN interface was included in the configuration to place calls to a PSTN based voicemail system to verify the intelligibility of voice messages which were recorded and replayed through the Sennheiser headset. The HeadSetup program serves as an interface between Avaya one-X®

Communicator or Avaya one-X® Agent and the UUSB8.

# **3. Equipment and Software Validated**

<span id="page-5-0"></span>The following equipment and software were used for the sample configuration provided:

| Component                                      | <b>Version</b>        |
|------------------------------------------------|-----------------------|
| Avaya Aura <sup>TM</sup> Communication Manager | R015x.02.1.016.4      |
|                                                | Update 18365          |
| Avaya G430 Media Gateway                       | 30.14.0               |
| Avaya 9640 IP Telephone                        | 3.1.1                 |
| Avaya one-X® Communicator                      | 6.0.0.26              |
| Avaya one-X® Agent                             | 2.0 SP3               |
| Sennheiser HeadSetup                           | 2.2                   |
| Sennheiser UUSB8 Interface                     | <b>QZZT A01-10004</b> |
| Sennheiser SH230 Headset                       | QZQZ A14-11004        |
| Sennheiser SH230 IP Headset                    | QZZQ A01-10008        |
| Sennheiser SH250 Headset                       | <b>QZZY A14-19004</b> |
| Sennheiser SH330 Headset                       | QZQZ A14-11011        |
| Sennheiser SH330 IP Headset                    | QZZS A01-10014        |
| Sennheiser SH350 Headset                       | QZZX A14-10979        |
| Sennheiser SH350 IP Headset                    | QZZW A01-10020        |
| Sennheiser CC515 Headset                       | QZQZ A15-11014        |
| Sennheiser CC515 IP Headset                    | QZZR A01-10011        |
| Sennheiser CC550 Headset                       | QZQQ A14-10022        |

**Table 1: Equipment and Versions Validated**

# <span id="page-5-1"></span>**4. Configure Avaya Communication Manager**

The configuration and verification operations illustrated in this section were performed using the Communication Manager System Administration Terminal (SAT).

Use the **add station** command to add an extension to be used by the softphone associated with the Sennheiser UUSB8 using the parameters shown in the following table.

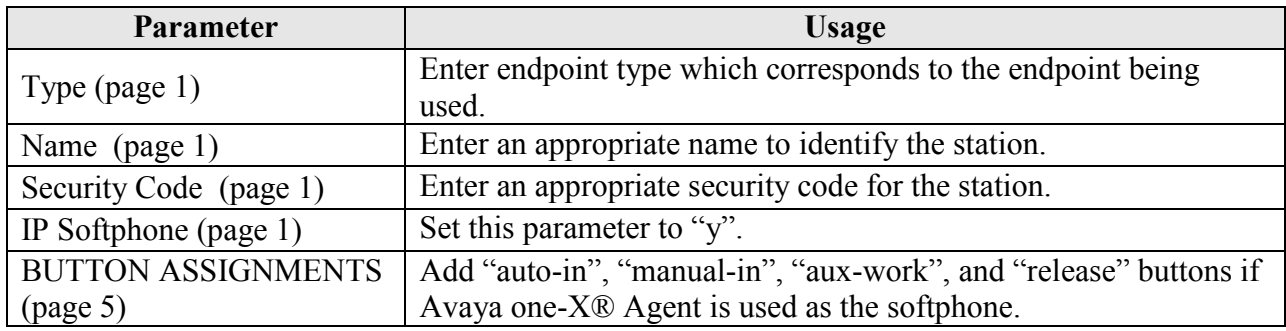

#### **Table 2: IP Station Parameters**

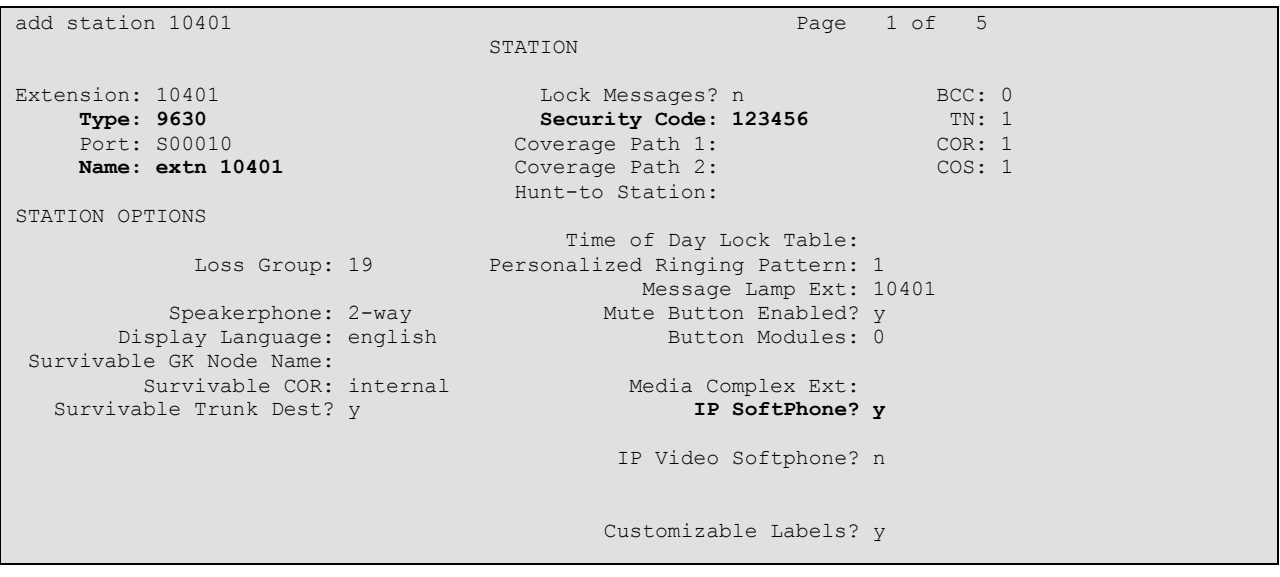

**Figure 2: IP Station Form**

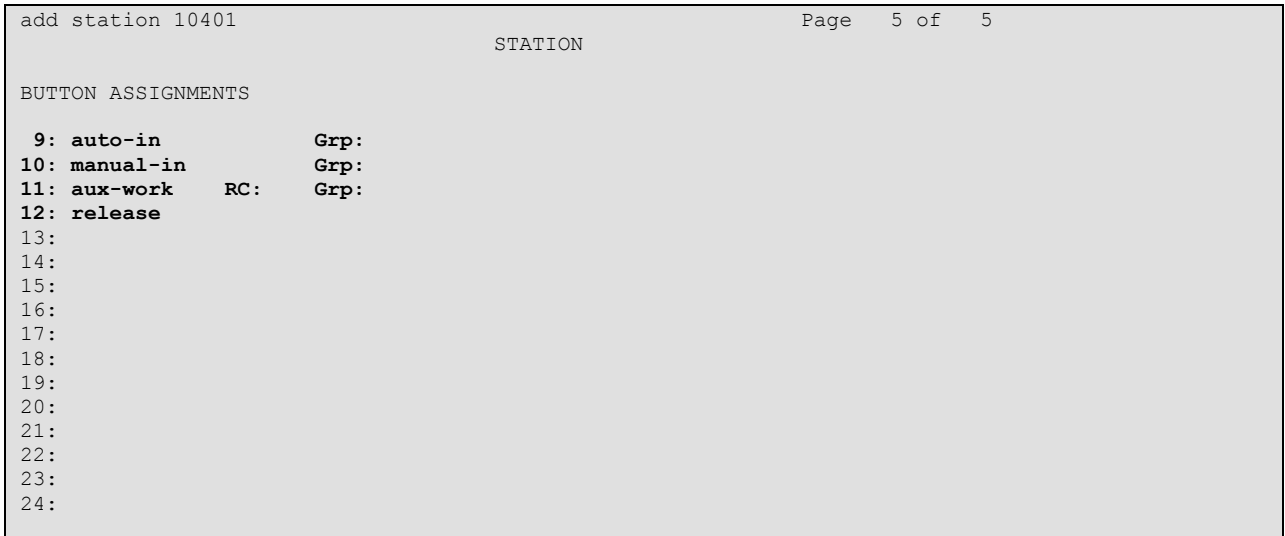

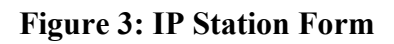

## <span id="page-8-0"></span>**5. Configure Avaya one-X® Communicator**

Select  $\overline{\phantom{0}} = \overline{\phantom{0}}$  Settings  $\overline{\phantom{0}}$  General Settings from the menu as shown below.

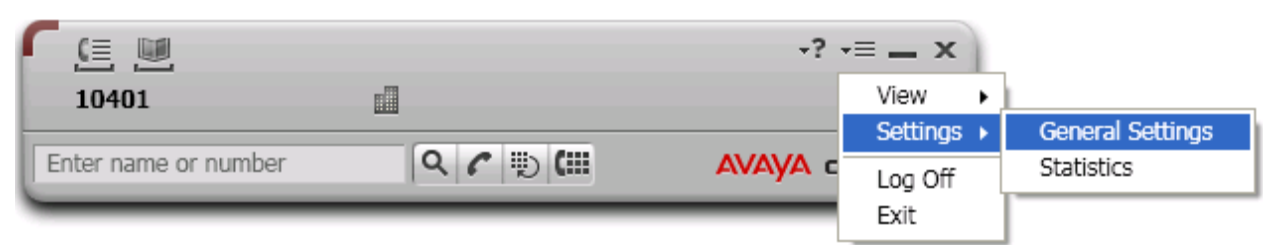

**Figure 4: Avaya one-X® Communicator User Interface**

Select **Audio** from the left pane and select the **Basic** tab. Click on **Audio Tuning Wizard**.

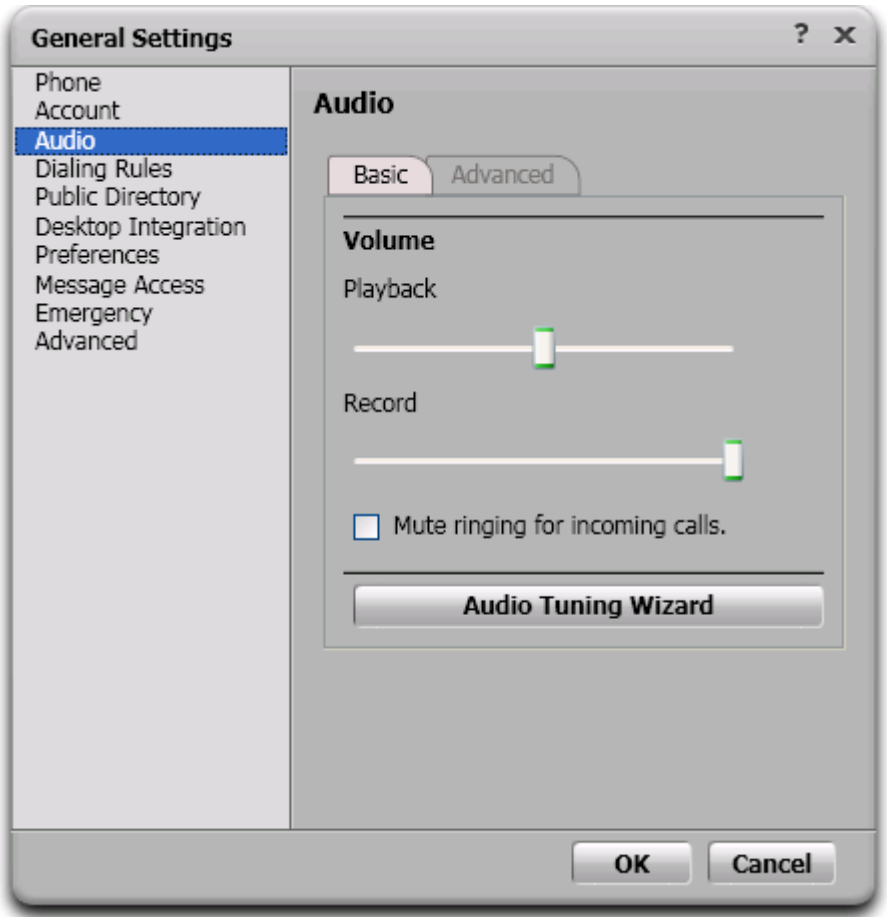

**Figure 5: Avaya one-X® Communicator Audio Settings**

The Sennheiser headset is automatically detected in Microsoft Windows as **Sennheiser VoIP USB headset**. Select this device as the **playback device** and **recording device** as shown below. Click **Next**.

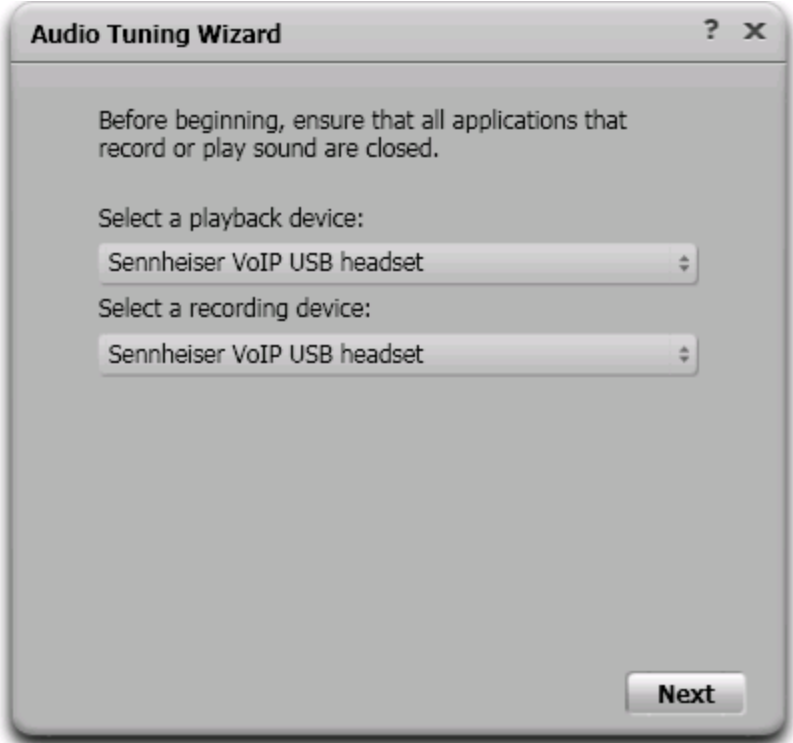

**Figure 6: Avaya one-X® Communicator Audio Tuning Wizard**

# <span id="page-9-0"></span>**6. Configure Avaya one-X® Agent**

Select  $\overline{\phantom{0}} = \overline{\phantom{0}}$  > Settings  $\rightarrow$  Agent Settings from the menu as shown below.

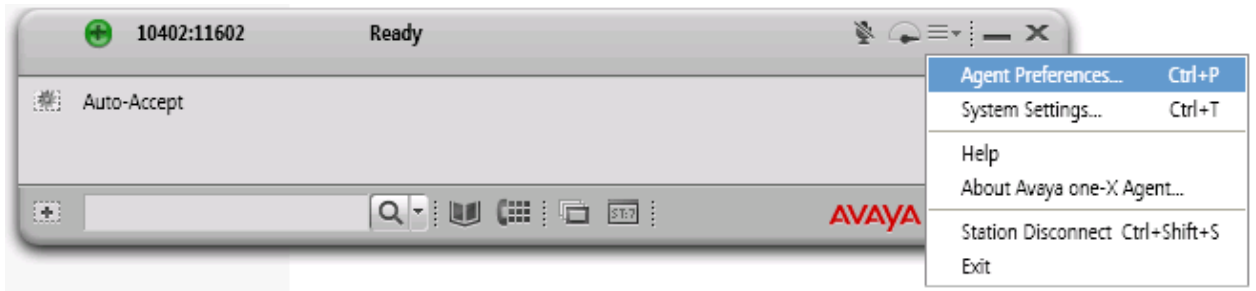

**Figure 7: Avaya one-X® Agent User Interface**

Select **Audio** from the left pane and select the **Advanced** tab. Select **Sennheiser VoIP USB headset** from both the **Playback Device** and **Record Device** drop-down menus and click **OK**.

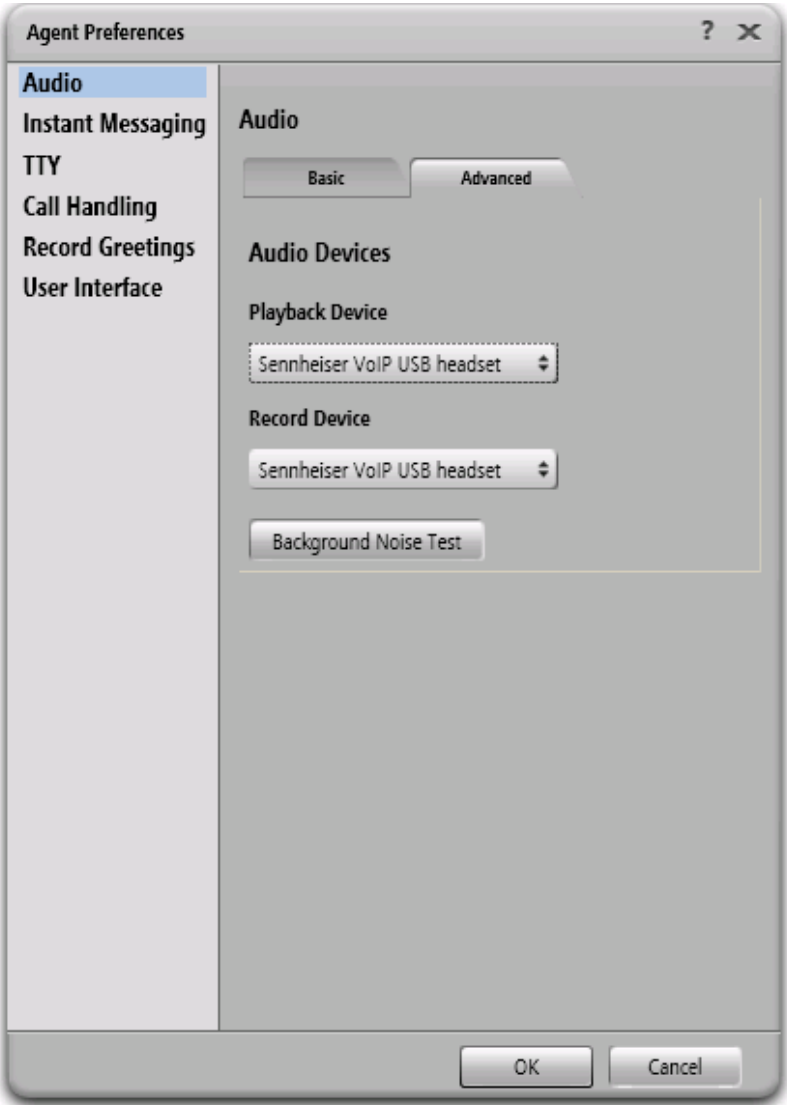

**Figure 8: Avaya one-X® Agent Audio Settings**

# <span id="page-11-0"></span>**7. Configure Sennheiser Headset Solution**

## <span id="page-11-1"></span>**7.1. Configure Sennheiser HeadSetup**

The Sennheiser HeadSetup program serves as an interface between the UUSB8 and either Avaya one-X® Communicator or Avaya one-X® Agent. In the "Settings" tab, the "Launch application in Windows Startup" should normally be checked.

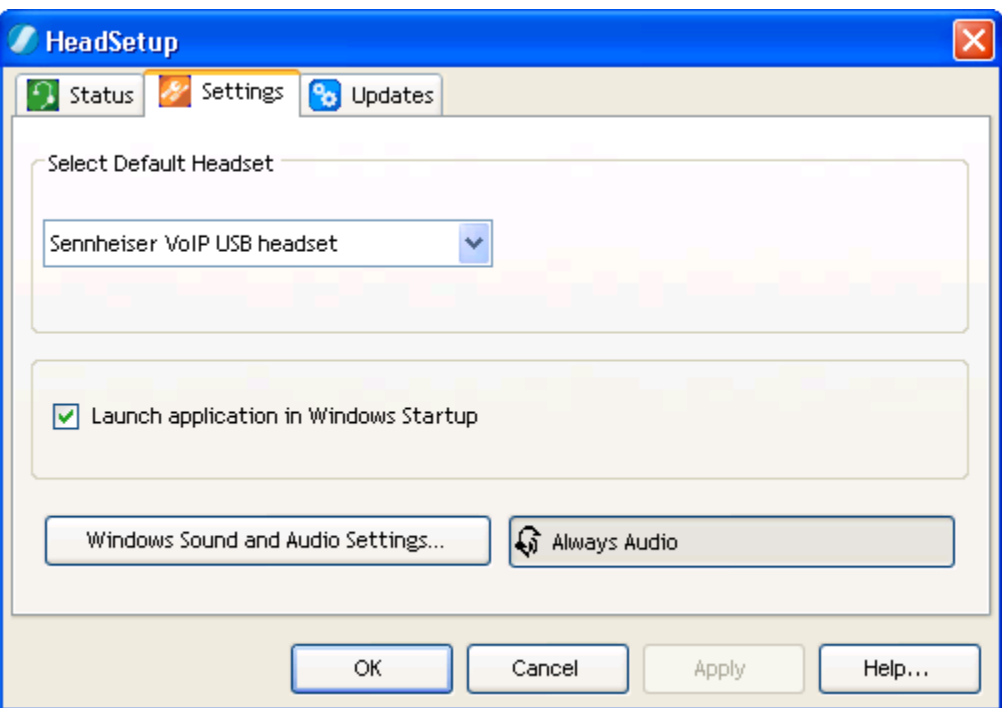

**Figure 9: Sennheiser HeadSetup Settings**

Clicking "Status" shows that the program is initially not connected to a softphone.

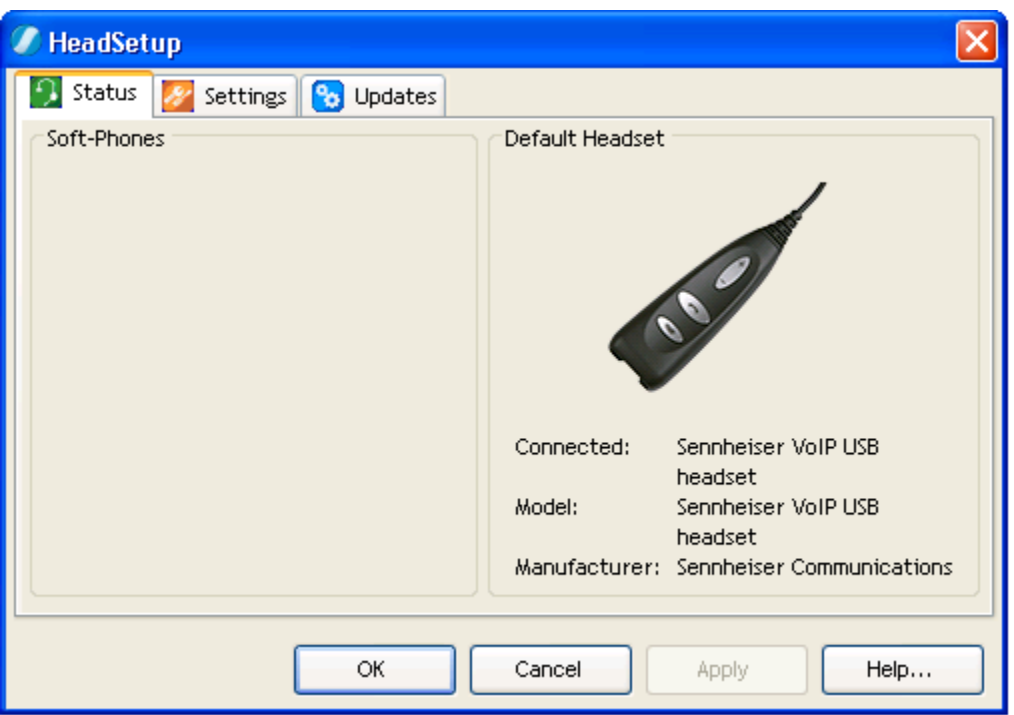

**Figure 10: Sennheiser HeadSetup Unconnected Status**

Clicking "OK" causes the program to be minimized to the Windows task tray. The program icon will initially be a gray circle with a white slash, as shown below, to indicate that it is not connected to a softphone.

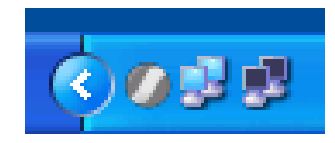

**Figure 11: Sennheiser HeadSetup Unconnected Icon**

Sixty to ninety seconds after Avaya one-X Communicator or one-X Agent has been started, the icon changes (as shown below) to indicate that HeadSetup is connected to a softphone.

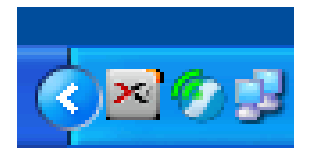

**Figure 12: Sennheiser HeadSetup Connected Icon**

If the icon is maximized, the name of the softphone to which it is connected is shown in the "Status" tab, along with an indication of which headset interface is active.

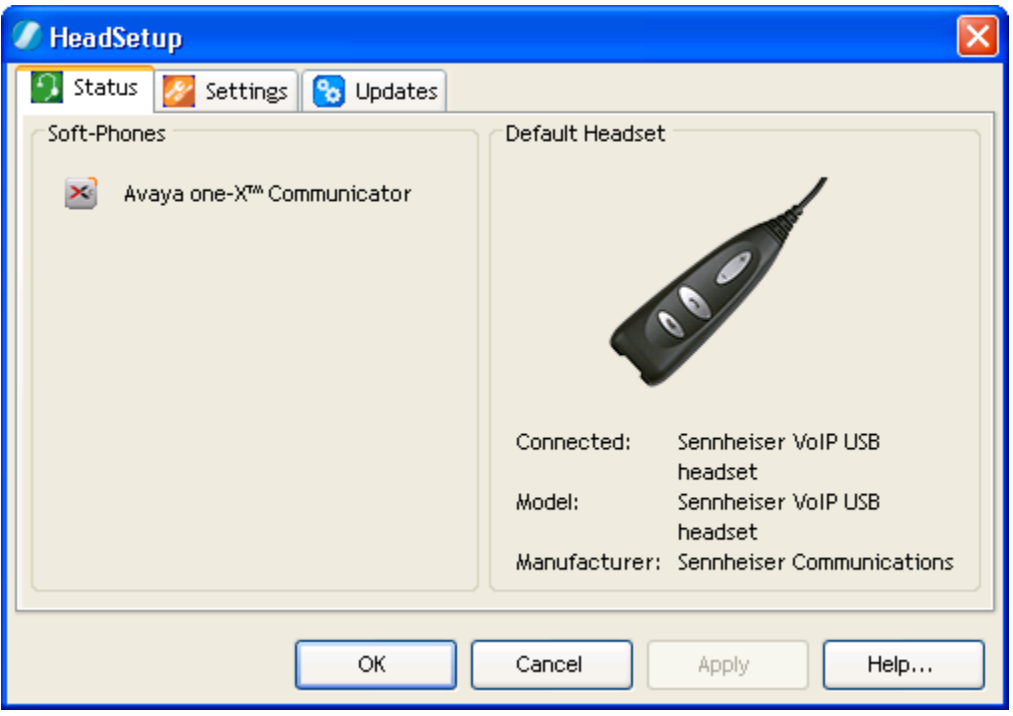

**Figure 13: Sennheiser HeadSetup Connected Status**

#### <span id="page-13-0"></span>**7.2. Attach Sennheiser Headset**

One of the Sennheiser headsets SH 230, SH 230 IP, SH 250, SH 330, SH 330 IP, SH 350, SH 350 IP, CC 515, CC 515 IP, or CC 550 can be attached to the Sennheiser UUSB8 interface.

# **8. General Test Approach and Test Results**

<span id="page-14-0"></span>The compliance testing of Sennheiser headset solution interoperating with 1600 and 9600 series IP telephones was performed manually. The tests were functional in nature, and no performance testing was done. The tests listed in **Section [1.1](#page-3-0)** were performed.

The following issues were encountered while testing:

- 1. The Sennheiser HeadSetup program has a latency time on the order of 60 seconds after being started prior to connection to Avaya one-X® Communicator or Avaya one-X® Agent. If a call is made or accepted by one-X® Communicator/Agent prior to expiration of this startup latency time, the Sennheiser headset and associated interface will not be able to control the call. It is possible to determine if HeadSetup is connected to one-X® Communicator/Agent by observing the state of its icon in the Windows task tray: prior to connection it is "grayed-out", which turns to color after it is connected. It is recommended that Windows be configured to start HeadSetup and Avaya one-X® Communicator/Agent automatically when the agent logs on to Windows to minimize to chance of calls arriving prior to HeadSetup's connection to Avaya one-X® Communicator/Agent. If, for some reason, Avaya one-X® Communicator/Agent must be restarted, the agent should only accept or make calls after HeadSetup has reconnected to Avaya one-X® Communicator/Agent.
- 2. HeadSetup shows that it is connected to "Avaya one-X® Communicator" in its "Status" tab when Avaya one-X® Agent is running.
- 3. If the UUSB8 is disconnected from the PC USB interface while a call is active, HeadSetup must be restarted before the headset can be used again.

These issues were not deemed to be of a serious nature.

# **9. Verification Steps**

<span id="page-15-0"></span>From the Windows Control Panel, open **Sounds and Audio Devices** and click on the **Audio** tab. Verify that the device **Sennheiser VoIP USB headset** is listed in both the **Sound playback** and **Sound recording** section as shown below.

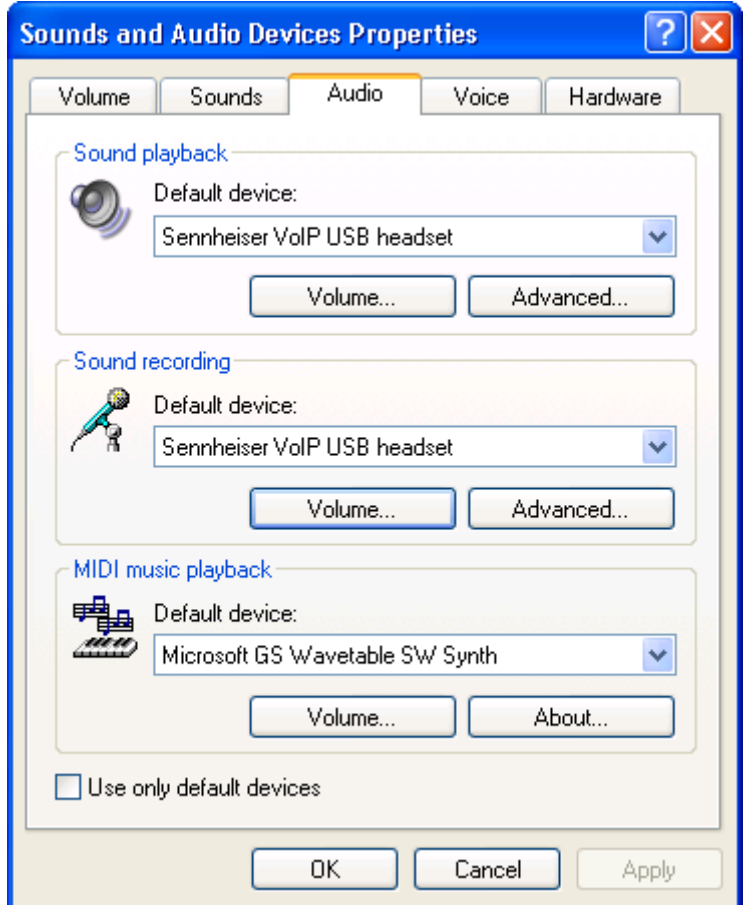

**Figure 14: Windows Audio Device Properties**

## <span id="page-15-1"></span>**10. Conclusion**

These Application Notes contain instructions for configuring Avaya Aura™ Communication Manager and Avaya one-X® Communicator and Avaya one-X® Agent to interact with Sennheiser headset solution consisting of a tethered Sennheiser headset attached to the Sennheiser UUSB8 interface controlled by the Sennheiser HeadSetup program.

## **11. Additional References**

<span id="page-16-0"></span>This section references documentation relevant to these Application Notes. The Avaya product documentation is available at [http://support.avaya.com.](http://support.avaya.com/)

- [1] *Administering Communication Manager for Avaya one-X® Agent*, November 2009
- [2] *Using Avaya one-X® Agent*, November 2009
- [3] *Avaya one-X® Communicator User Reference*, October 2010
- [4] *Sennheiser Office Headset SH 230*
- [5] *Sennheiser Office Headset SH 230* IP
- [6] *Sennheiser Office Headset SH 250*
- [7] *Sennheiser Office Headset SH 330*
- [8] *Sennheiser Office Headset SH 330 IP*
- [9] *Sennheiser Office Headset SH 350*
- [10] *Sennheiser Office Headset SH 350 IP*
- [11] *Sennheiser Call Center Headset CC 515*
- [12] *Sennheiser Call Center Headset CC 515 IP*
- [13] *Sennheiser Call Center Headset CC 520 / CC 540 / CC 550*
- [14] *Sennheiser Call Center Headset CC 520 IP / CC 550 IP*

#### **©2010 Avaya Inc. All Rights Reserved.**

Avaya and the Avaya Logo are trademarks of Avaya Inc. All trademarks identified by ® and ™ are registered trademarks or trademarks, respectively, of Avaya Inc. All other trademarks are the property of their respective owners. The information provided in these Application Notes is subject to change without notice. The configurations, technical data, and recommendations provided in these Application Notes are believed to be accurate and dependable, but are presented without express or implied warranty. Users are responsible for their application of any products specified in these Application Notes.

Please e-mail any questions or comments pertaining to these Application Notes along with the full title name and filename, located in the lower right corner, directly to the Avaya DevConnect Program at [devconnect@avaya.com.](mailto:devconnect@avaya.com)